# **SIG-SIGAA-PESQUISA-**

# **LABORATÓRIOS**

*Manual do Gestor*

**Pró-Reitoria de Pesquisa** 

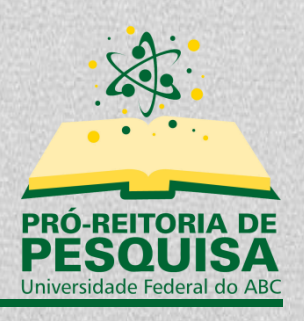

Abril/2018

# Sumário

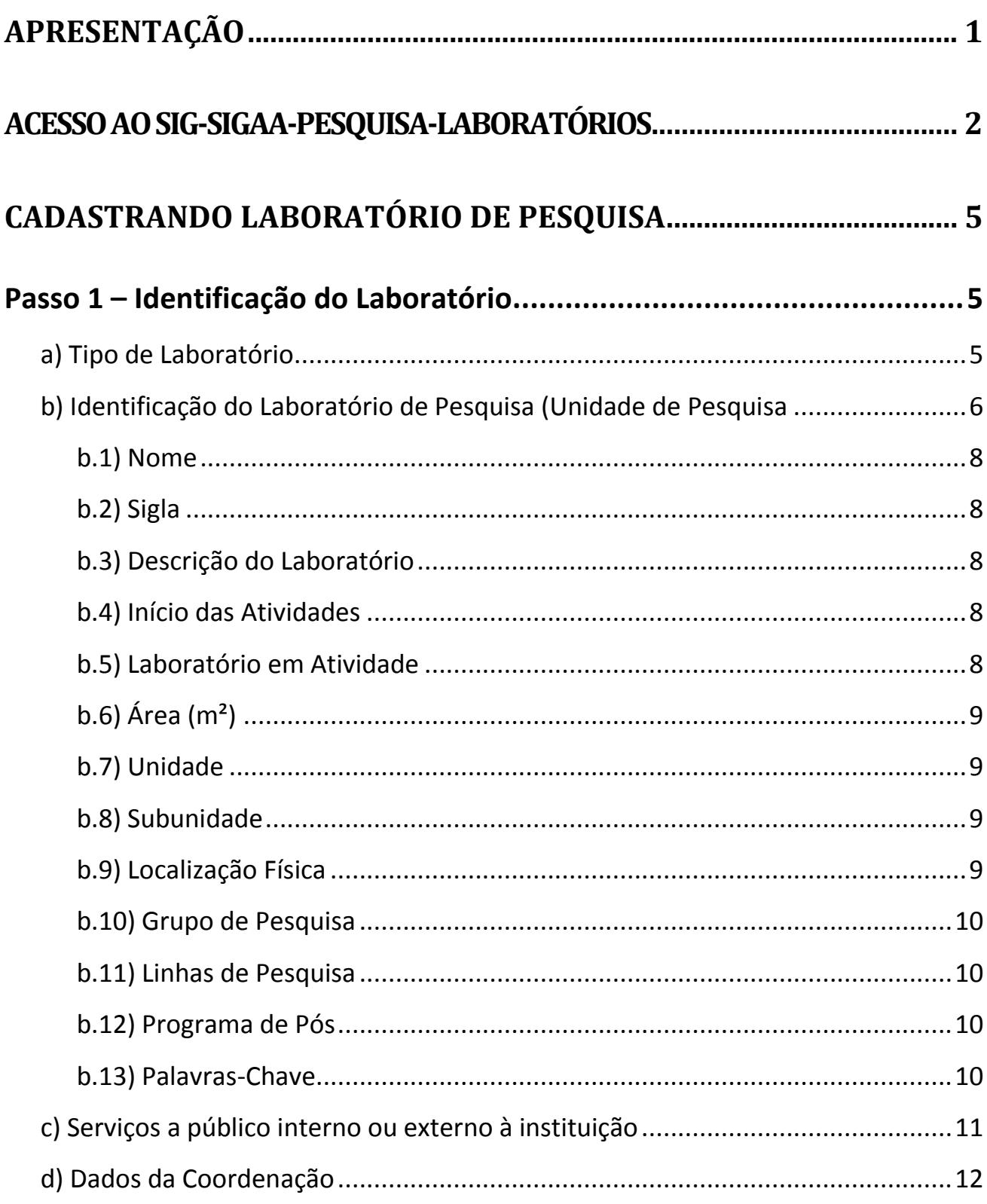

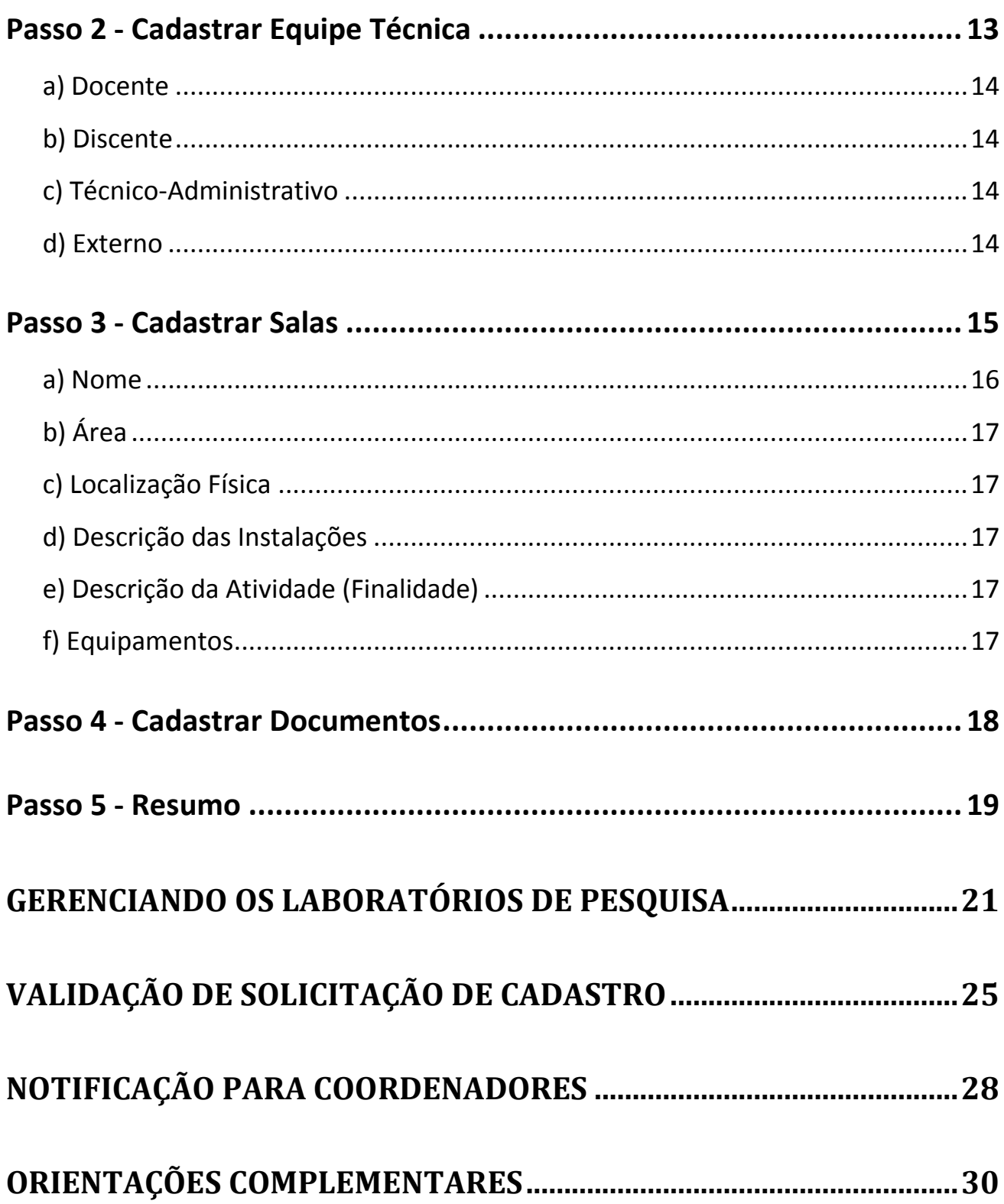

# <span id="page-3-0"></span>**Apresentação**

Face às dificuldades encontradas na gestão de laboratórios de pesquisa da Universidade Federal do ABC (UFABC), o módulo de Laboratórios do Sistema Integrado de Gestão (SIG) foi desenvolvido, com o intuito de disponibilizar aos gestores da instituição uma plataforma de gestão com acesso rápido e simplificado para inserção e coleta de informações pertinentes à infraestrutura, localização, colaboradores, tipo de pesquisa desenvolvida, entre outros tópicos referentes aos laboratórios de pesquisa, contribuindo, dessa forma, para uma gestão de laboratórios eficiente, eficaz e transparente.

Este guia tem como objetivo, portanto, orientar os usuários da UFABC nesse novo processo.

# <span id="page-4-0"></span>**Acesso ao SIG-SIGAA-PESQUISA-LABORATÓRIOS**

O acesso ao módulo de SIG-SIGAA-PESQUISA-LABORATÓRIOS, assim como aos demais sistemas que compõem o SIG, é realizado a partir de um usuário e senha. Para isso, os gestores precisam ter, previamente, seus usuários cadastrados pelo NTI.

Para acessar o sistema, o gestor deve entrar no Portal do Sistema Integrado de Gestão de Atividades Acadêmicas (SIGAA), no seguinte endereço: *<https://goo.gl/MDV5q7>*. A seguir, deverá abrir a janela inicial do sistema, apresentada na Figura 1, inserir os dados de usuário e senha, e efetivar o *login* clicando no botão **"Entrar"**.

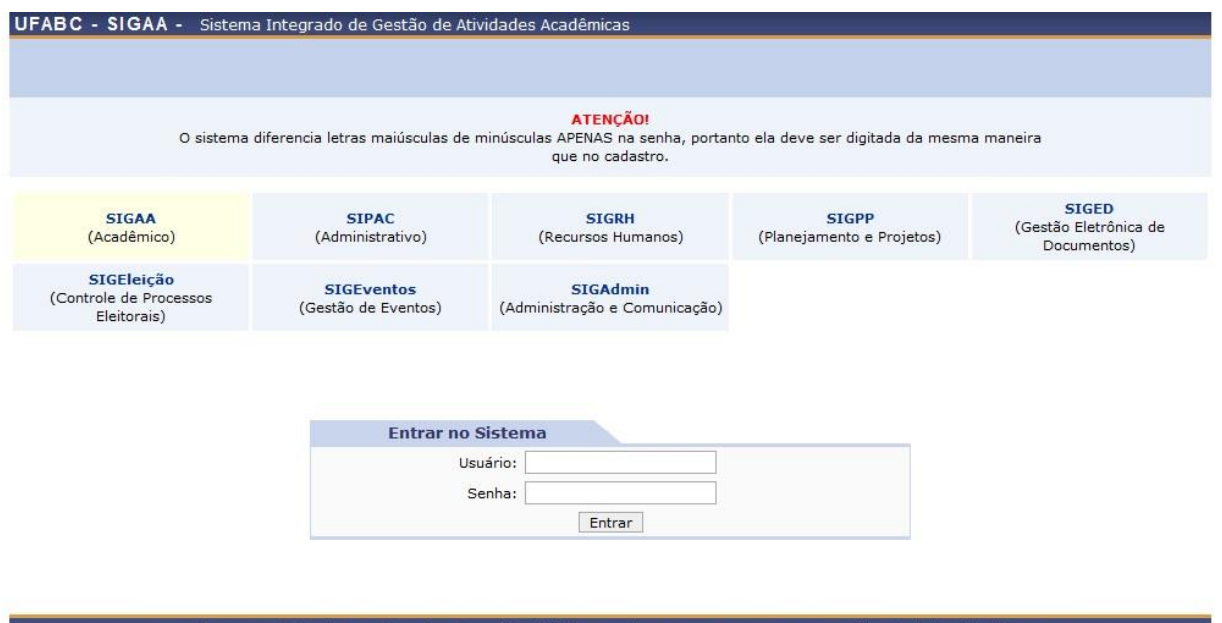

Figura 1. Tela inicial do SIGAA.

Após o *login*, o gestor visualizará a página com o menu principal do SIGAA (Figura 2). Para iniciar o cadastro do Laboratório de Pesquisa, o gestor deverá levar o ponteiro do

mouse até o ícone **para acessar o módulo de** pesquisa.

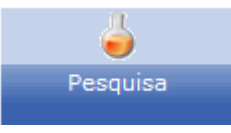

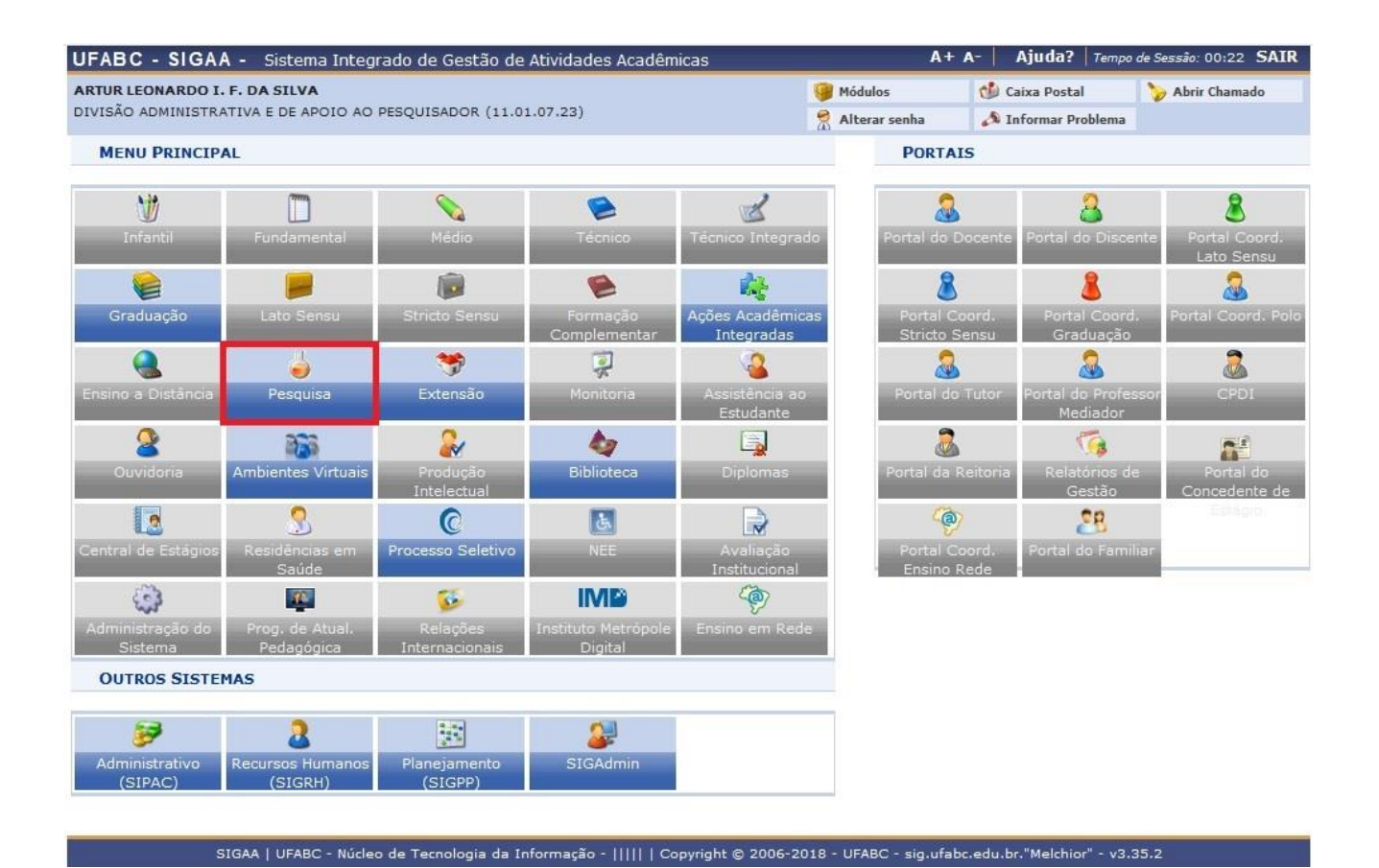

Figura 2. Tela Inicial SIGAA

3 | P á g i n a

Acessando o módulo de pesquisa, o gestor visualizará a aba **Laboratórios**, conforme a figura 3, onde haverá os seguintes campos:

- 1. Cadastrar Laboratório;
- 2. Gerenciar Laboratórios;
- 3. Validar Solicitação de Cadastro e
- 4. Notificar Coordenadores

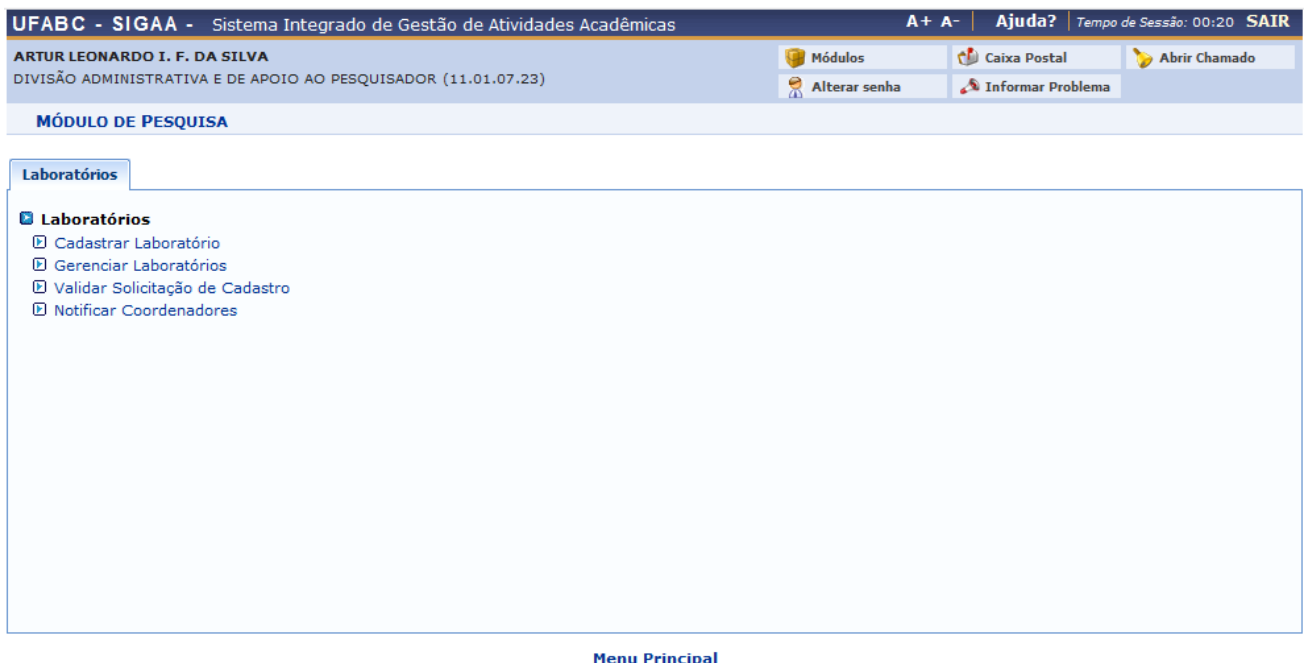

SIGAA | UFABC - Núcleo de Tecnologia da Informação - ||||| | Copyright © 2006-2018 - UFABC - sig.ufabc.edu.br

Figura 3. Módulo Pesquisa – Aba Laboratórios

# <span id="page-7-0"></span>**Cadastrando Laboratório de Pesquisa**

# <span id="page-7-1"></span>**Passo 1 – Identificação do Laboratório**

Clicando no texto Cadastrar Laboratório (Figura 3), o usuário entrará no primeiro passo para cadastrar o laboratório: **Passo** 

### **1 - Identificação do Laboratório**.

Esta Aba se divide em 4 subabas:

- *a)Tipo de Laboratório;*
- *b)Identificação do Laboratório de Pesquisa (Unidade de Pesquisa);*
- *c) Serviços a público interno ou externo à instituição; e*
- *d)Dados da Coordenação.*

# <span id="page-7-2"></span>a) **Tipo de Laboratório**

Nesta subaba (Figura 4), o usuário deverá selecionar, obrigatoriamente, o tipo de laboratório (Laboratório de Pesquisa Multiusuários ou Laboratório de Pesquisa de uso Restrito).

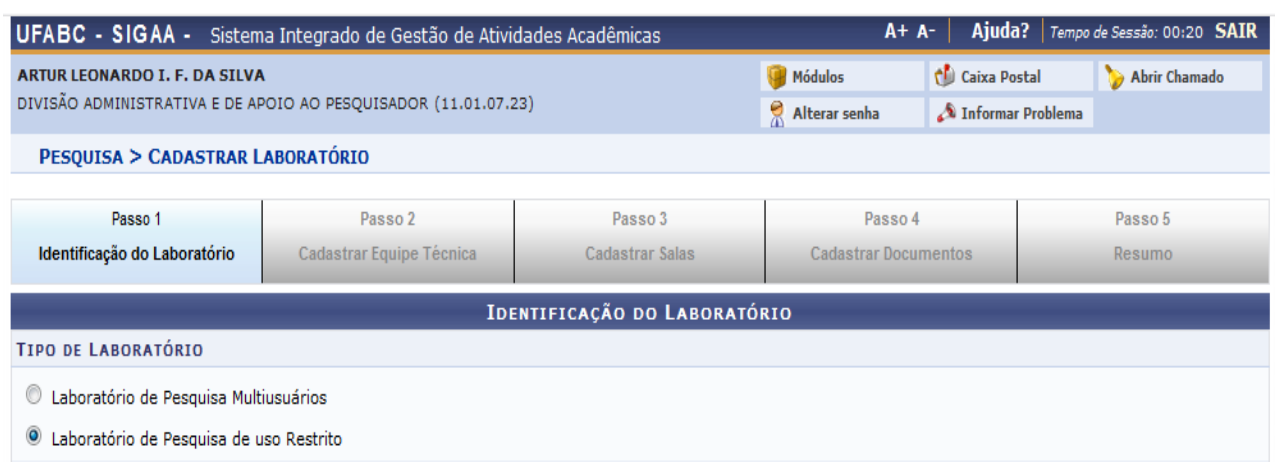

Figura 4. Tipo de Laboratório

Obs.: Os Laboratórios de Pesquisa Multiusuários são de responsabilidade da PROPES, já os Laboratórios de Pesquisa de uso Restrito são de responsabilidade dos Centros.

<span id="page-8-0"></span>**b) Identificação do Laboratório de Pesquisa (Unidade de Pesquisa**

A subaba *Identificação do Laboratório de Pesquisa (Unidade de Pesquisa)*, conforme Figura 5, possui os seguintes campos:

*1- Nome*

*2- Sigla*

*3- Descrição do Laboratório*

- *4- Início das Atividades*
- *5- Laboratório em Atividade*
- *6- Área (m²)*
- *7- Unidade*
- *8- Subunidade*
- *9- Localização Física*
- *10- Grupo de Pesquisa*
- *11- Linhas de Pesquisa*
- *12- Programa de Pós*
- *13- Palavras-Chave*

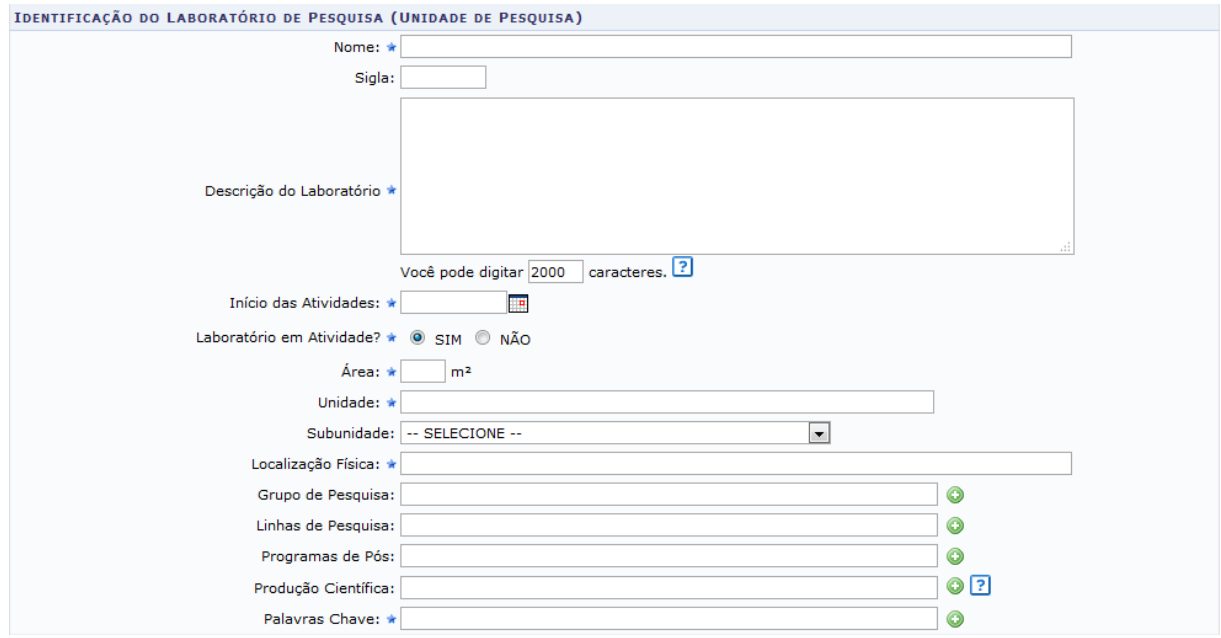

Figura 5. Identificação do Laboratório de Pesquisa

(Unidade de Pesquisa)

# <span id="page-10-0"></span>*b.1) Nome*

Campo de preenchimento obrigatório, no qual deve-se informar o nome do laboratório.

# <span id="page-10-1"></span>*b.2) Sigla*

Campo para informar a sigla do laboratório, se houver.

# <span id="page-10-2"></span>*b.3) Descrição do Laboratório*

Campo de preenchimento obrigatório, destinado à inserção de uma descrição sucinta da atividade-fim do laboratório.

# <span id="page-10-3"></span>*b.4) Início das Atividades*

Campo de preenchimento obrigatório, no qual deve-se informar a data de início ou possível data de início das atividades no laboratório.

# <span id="page-10-4"></span>*b.5) Laboratório em Atividade*

O campo *Atividade* tem preenchimento obrigatório, devendo ser selecionada a opção SIM (laboratório em atividade) ou NÃO

(laboratório ainda inativo). Caso seja selecionada a opção NÃO, será obrigatório informar o motivo da inatividade.

# <span id="page-11-0"></span>*b.6) Área (m²)*

Campo de preenchimento obrigatório, no qual devem ser informadas as medidas do laboratório em metros quadrados.

### <span id="page-11-1"></span>*b.7) Unidade*

Campo de preenchimento obrigatório, no qual deve-se informar a qual Centro o laboratório está vinculado, ou se o espaço está sob responsabilidade da PROPES.

### <span id="page-11-2"></span>*b.8) Subunidade*

Função ainda indisponível.

# <span id="page-11-3"></span>*b.9) Localização Física*

Campo de preenchimento obrigatório, no qual deve-se informar a localização física do laboratório. Exemplo: Bloco L - Sala 320.

<span id="page-12-0"></span>*b.10) Grupo de Pesquisa* Função ainda indisponível.

<span id="page-12-1"></span>*b.11) Linhas de Pesquisa*

Função ainda indisponível.

# <span id="page-12-2"></span>*b.12) Programa de Pós*

Campo destinado a informar quais programas de pósgraduação estão envolvidos nas atividades do laboratório. Cada programa deverá ser inserido através do botão  $\bullet$ .

# <span id="page-12-3"></span>*b.13) Palavras-Chave*

Campo de preenchimento obrigatório, destinado à inserção de palavras-chave que ajudem a identificar as atividades do laboratório. Cada palavra-chave deverá ser inserida através do botão .

#### <span id="page-13-0"></span>**c) Serviços a público interno ou externo à instituição**

Nesta seção, devem ser preenchidas as informações sobre a prestação de serviços a público interno ou externo à instituição.

O campo *Existe prestação de serviços a público interno ou externo à Instituição?* tem preenchimento obrigatório, devendo ser selecionada a opção SIM (laboratório prestador de serviço a público interno ou externo) ou NÃO (laboratório que não presta serviço a público interno ou externo). Caso seja selecionada a opção NÃO, será necessário descrever o motivo da não-prestação. Caso seja selecionada a opção SIM, será preciso incluir os tipos de serviço.

O campo *Existe intenção de oferecer prestação de serviços no futuro?* tem preenchimento obrigatório, devendo ser selecionada a opção SIM (laboratório com intenção de prestar novo serviço a público interno ou externo) ou NÃO (laboratório sem intenção de prestar novo serviço a público interno ou externo). Caso seja selecionada a opção SIM, será preciso incluir os tipos de serviço.

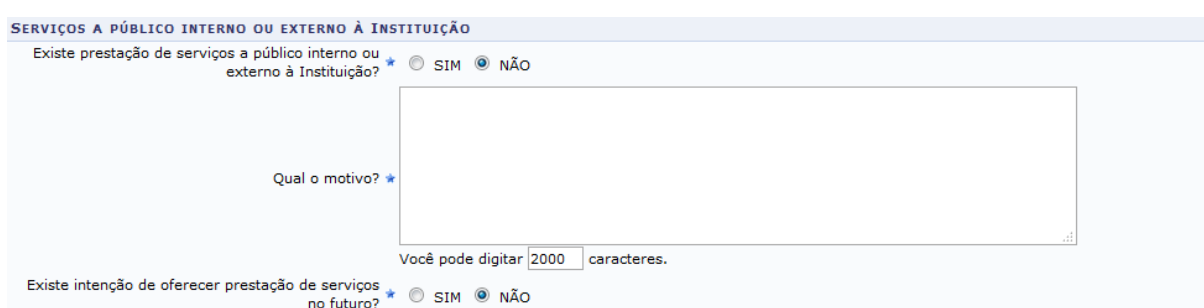

Figura 6. Serviços a público interno ou externo à instituição

# <span id="page-14-0"></span>**d) Dados da Coordenação**

Campo de preenchimento obrigatório (Figura 7), em que devem ser preenchidos dados como nome, e-mail institucional, telefone de contato e início da coordenação, referentes ao Coordenador de laboratório e ao Vice-Coordenador, se houver.

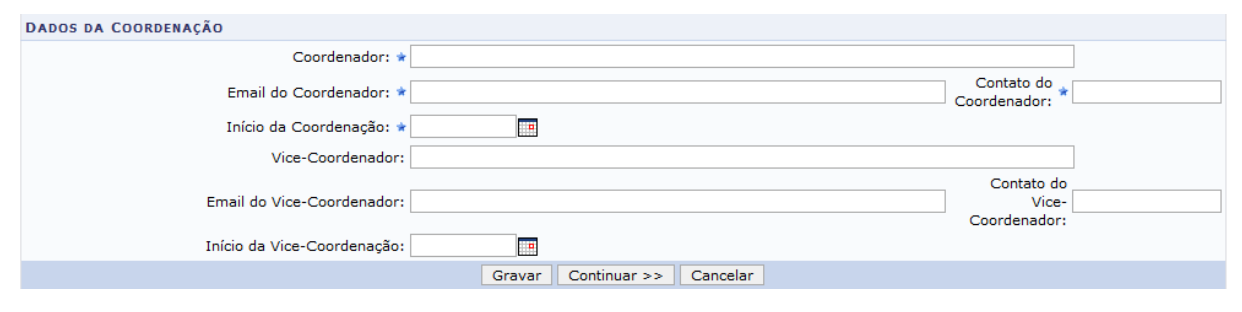

Figura 7 – Dados da Coordenação

Após o preenchimento, o usuário deverá clicar no botão , para acessar a próxima tela (Passo 2 - Cadastrar Equipe Técnica), ou clicar no botão *Gravar*, para continuar os trabalhos em outro momento.

### <span id="page-15-0"></span>**Passo 2 - Cadastrar Equipe Técnica**

A tela *Cadastrar Equipe Técnica* (Figura 8), possui as seguintes abas:

- *1- Docente*
- *2- Discente*
- *3- Técnico-Administrativo*
- *4- Externo*

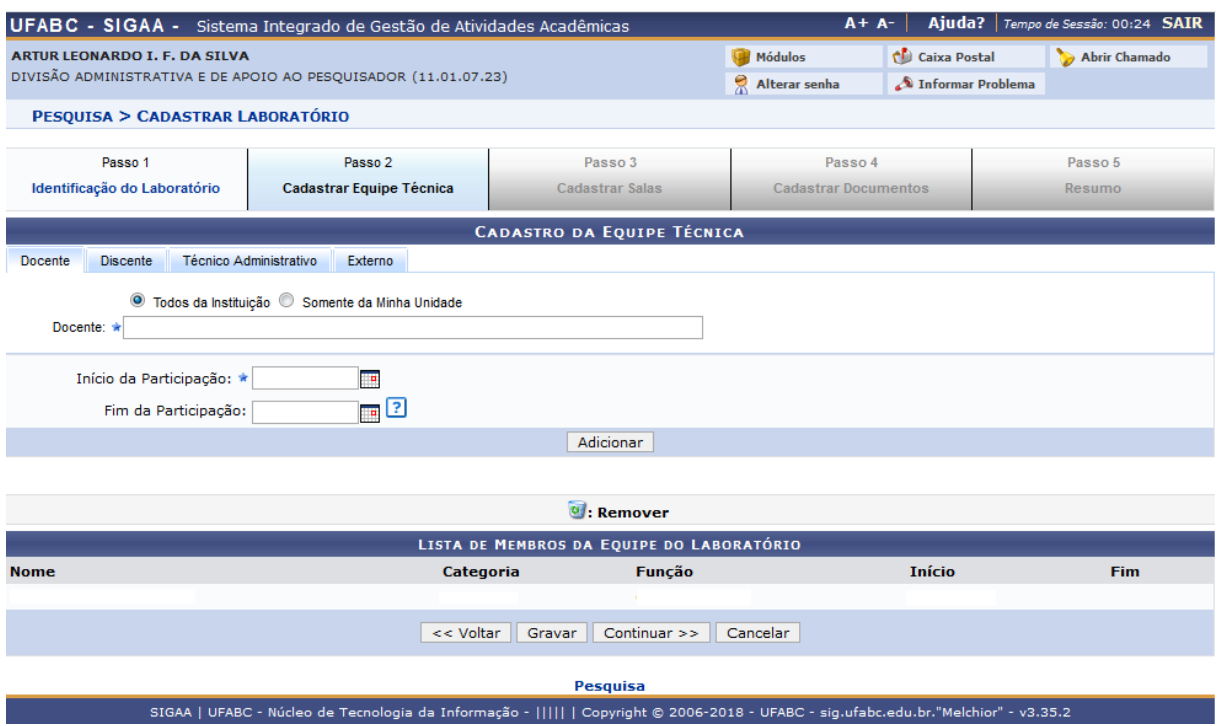

Figura 8. Cadastrar Equipe Técnica

#### <span id="page-16-0"></span>**a) Docente**

Inserir os docentes que fazem ou fizeram parte da equipe técnica, bem como as datas de início e fim da participação.

#### <span id="page-16-1"></span>**b) Discente**

Inserir os discentes que fazem ou fizeram parte da equipe técnica, bem como as datas de início e fim da participação.

#### <span id="page-16-2"></span>**c) Técnico-Administrativo**

Inserir os técnico-administrativos que fazem ou fizeram parte da equipe técnica, bem como as datas de início e fim da participação.

#### <span id="page-16-3"></span>**d) Externo**

Inserir os membros externos que fazem ou fizeram parte da equipe técnica, bem como as datas de início e fim da participação.

### <span id="page-17-0"></span>**Passo 3 - Cadastrar Salas**

A tela *Cadastrar Salas* (Figura 9) possui os seguintes campos:

- *1 - Nome*
- *2 - Área*
- *3 - Localização Física*
- *4 - Descrição das Instalações*
- *5 - Descrição da Atividade (Finalidade)*
- *6 - Equipamentos*

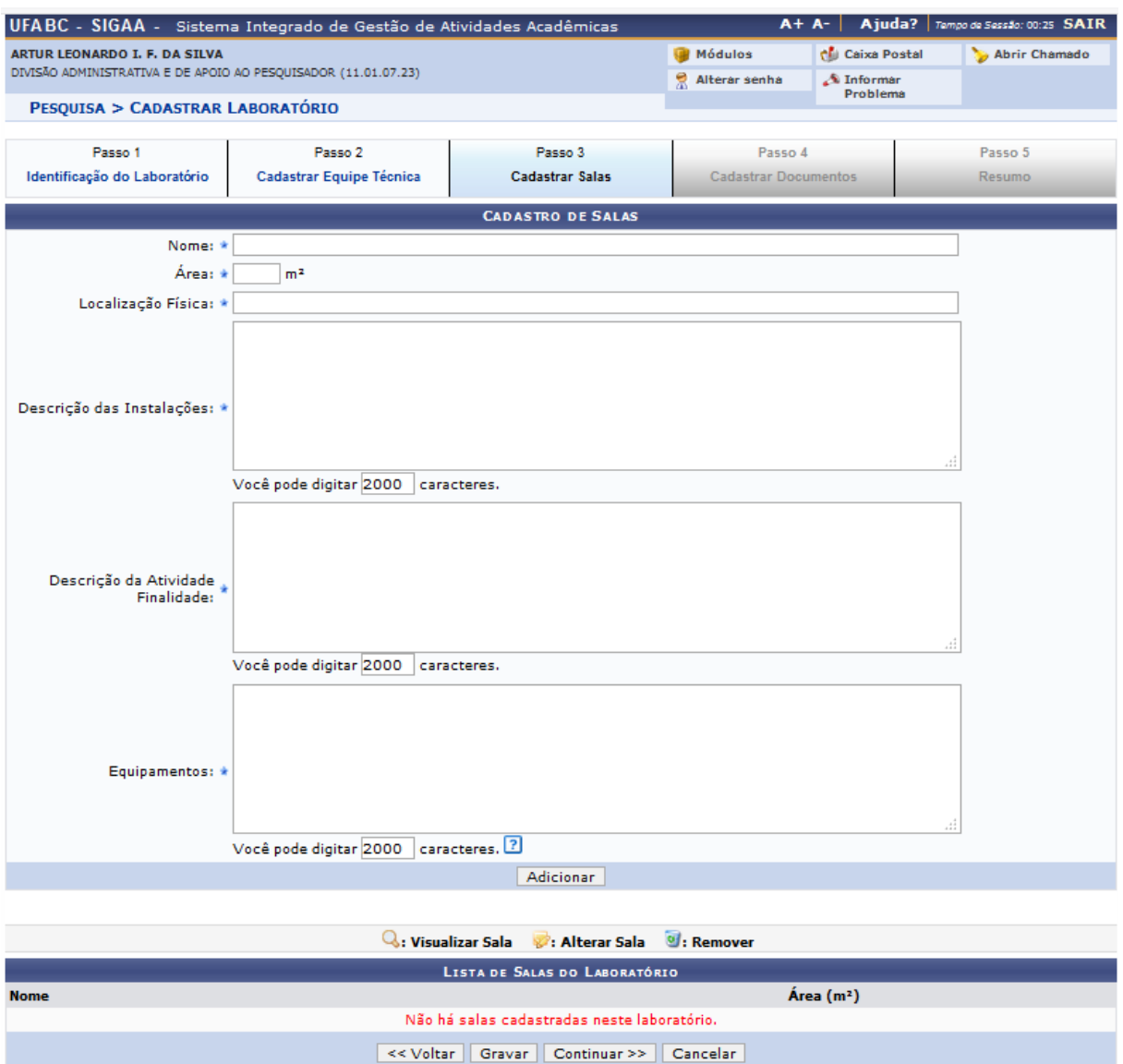

Figura 9. Cadastrar Salas

#### <span id="page-18-0"></span>**a) Nome**

Informar o nome da sala.

Obs.: Caso se trate de sala única, o gestor deverá preencher o campo *Nome* com o termo "**Única**".

# <span id="page-19-0"></span>**b) Área**

Informar as medidas da sala em metros quadrados.

Obs.: A soma das áreas das salas não poderá ser maior ou menor do que a área total do laboratório.

### <span id="page-19-1"></span>**c) Localização Física**

Informar a localização física da sala.

# <span id="page-19-2"></span>**d) Descrição das Instalações**

Fornecer um resumo sucinto sobre as instalações da sala.

# <span id="page-19-3"></span>**e) Descrição da Atividade (Finalidade)**

Fornecer um resumo sucinto sobre a atividade-fim da sala.

# <span id="page-19-4"></span>**f) Equipamentos**

Informar os equipamentos localizados na sala, bem como seus números de patrimônio e o responsável por eles.

#### <span id="page-20-0"></span>**Passo 4 - Cadastrar Documentos**

Esta tela possui os seguintes campos:

*1- Ata de aprovação da criação em plenária da(s) unidade(s) 2- Portaria de criação do laboratório de pesquisa 3- Portaria de designação do coordenador*

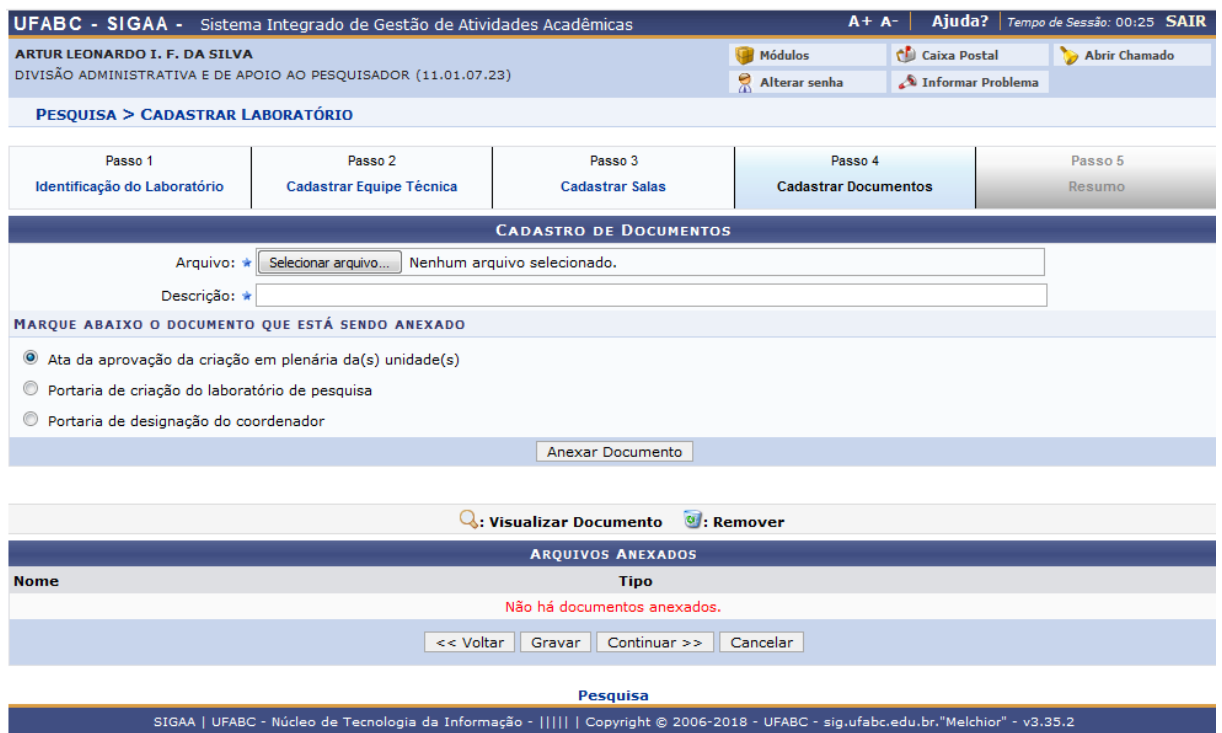

Figura 10. Cadastrar Documentos

Nesta seção, deverá ser feito o *upload* dos seguintes documentos: Ata da aprovação da criação em plenária da(s) unidade(s), Portaria de criação do laboratório de pesquisa, Portaria de designação do coordenador).

#### <span id="page-21-0"></span>**Passo 5 - Resumo**

A tela *Resumo* (Figura 11) demonstrará, de forma resumida, todas as informações preenchidas pelo o usuário. Desse modo, após confirmar se os dados inseridos estão corretos, o gestor poderá clicar no botão "Gravar". Havendo alguma inconsistência, ele deverá voltar às abas anteriores para correção.

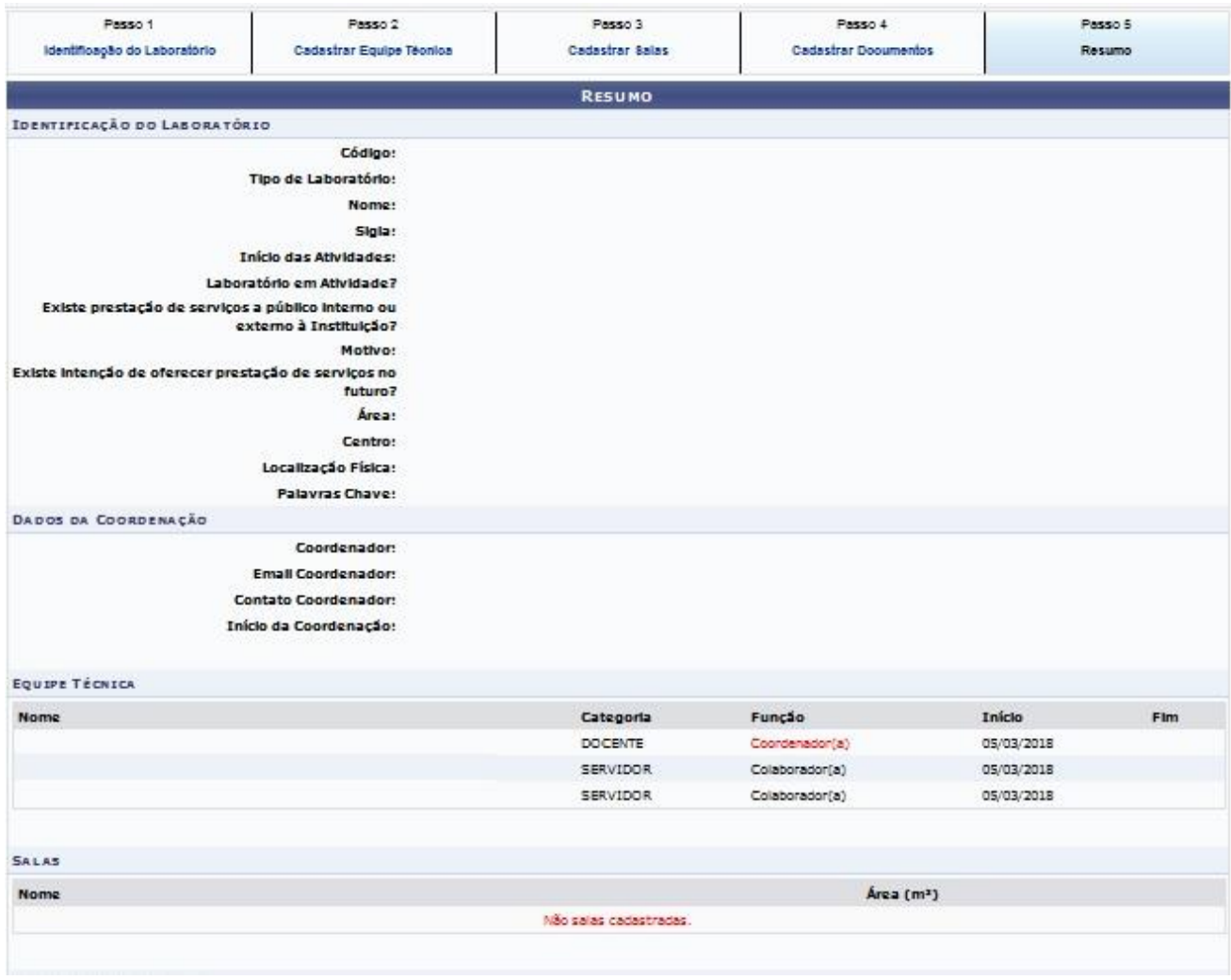

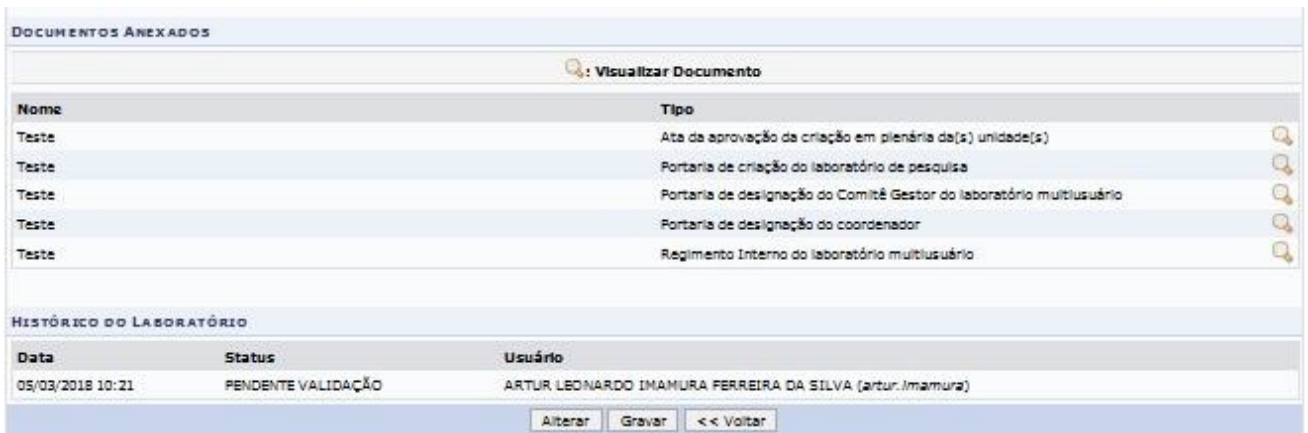

Figura 11. Resumo

Concluído o processo de preenchimento, o usuário do SIG Laboratórios poderá submeter às informações para validação ou realizar a correções necessárias.

Após a submissão do cadastro do Laboratório, o gestor da área realizará a avaliação para validação ou solicitar adequação.

# <span id="page-23-0"></span>**Gerenciando os Laboratórios de Pesquisa**

Clicando no texto *Gerenciar Laboratórios* do módulo de pesquisa/Laboratórios (Figura 12) você poderá acessar a página de gerenciamento de laboratórios.

| UFABC - SIGAA - Sistema Integrado de Gestão de Atividades Acadêmicas                                                                                                   |               | $A + A$           | Ajuda?   Tempo de Sessão: 00:24 SAIR |
|----------------------------------------------------------------------------------------------------|---------------|-------------------|--------------------------------------|
| ARTUR LEONARDO I, F, DA SILVA<br>DIVISÃO ADMINISTRATIVA E DE APOIO AO PESQUISADOR (11.01.07.23)                                                                        | Módulos       | Caixa Postal      | Abrir Chamado                        |
|                                                                                                    | Alterar senha | Informar Problema |                                      |
| <b>MÓDULO DE PESQUISA</b>                                                                                                    |               |                   |                                      |
| Laboratórios                                                                                                    |               |                   |                                      |
| Laboratórios<br><b>E Cadastrar Laboratório</b><br><b>E</b> Gerenciar Laboratórios<br>D Validar Solicitação de Cadastro<br><b>E</b> Notificar Coordenadores             |               |                   |                                      |
|                                                                                                    |               |                   |                                      |
|                                                                                                    |               |                   |                                      |
|                                                                                                    |               |                   |                                      |
|                                                                                                    |               |                   |                                      |
| <b>Menu Principal</b>                                                                                                    |               |                   |                                      |
| $\sigma$ and $\sigma$ is a subset of $\sigma$ is the set of $\sigma$ is a set of $\sigma$ is a set of $\sigma$<br>the concerned contract of the full film the concerne |               |                   |                                      |

Figura 12. Gerenciar Laboratórios

A página de gerenciamento possui um campo de busca de laboratórios, conforme a figura 13, com os seguintes filtros de campos:

- *1- Ano*
- *2- Sigla do Laboratório*
- *3- Código do Laboratório*
- *4- Nome do Laboratório*
- *5- Tipo de Laboratório*
- *6- Centro*
- *7- Unidade*
- *8- Servidor*
- *9- Status do Laboratório*
- *10- Laboratório em Atividade*
- *11- Laboratórios com Prestação de Serviços*
- *12- Serviços Prestados*
- *13- Laboratórios com potencial para prestação de serviços*
- *14- Serviços potenciais a serem prestados*

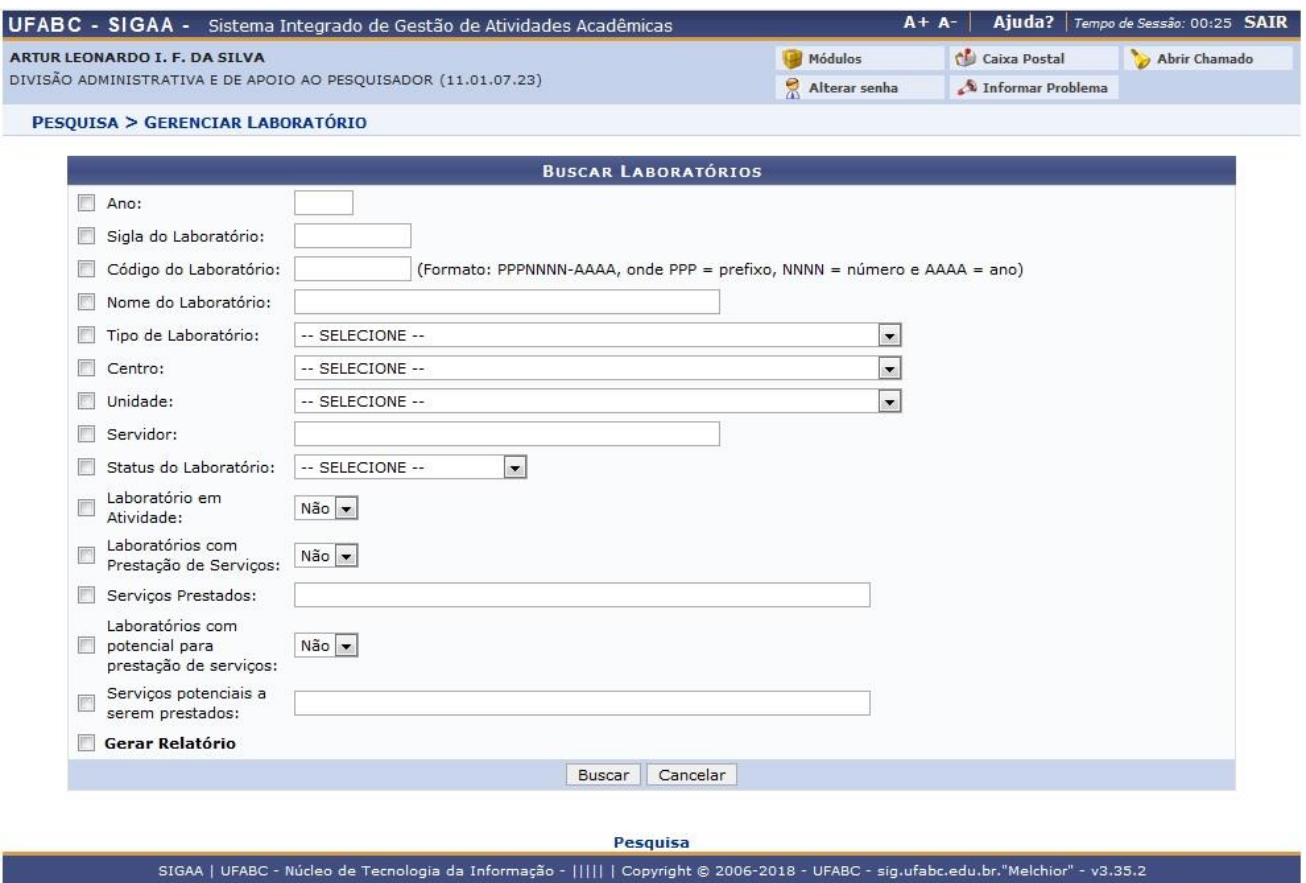

Figura 13. Buscar Laboratórios

Após a definir os critérios de busca ou deixar os campos em branco (deixando os campos em brancos o gestor visualizará todos os laboratórios do sistema), deve-se clicar no botão **Buscar**, Dessa forma, o gestor poderá visualizar todos os laboratórios de seu critério de busca e poderá individualmente continuar o cadastro, visualizar, alterar os dados, alterar o *status*, imprimir ou excluir as informações dos laboratórios.

Clicando no ícone  $\bullet$ , será possível continuar o cadastro do laboratório.

Clicando no ícone  $\sqrt{a}$ , será possível visualizar as informações dos laboratórios.

Clicando no ícone  $\blacktriangleright$ , será possível realizar as devidas correções ou atualizações. A forma de preenchimento é a mesma usada durante o cadastro, portanto, bastará seguir as orientações das páginas 5 a 20.

Clicando no ícone **a**, será possível alterar o *status* do laboratório para: validado, retornar para adequação, não validado, pendente de validação e inativo.

Clicando no ícone  $\triangle$ , será possível imprimir todas as informações do laboratório desejado.

Clicando no ícone , o laboratório desejado será excluído.

O campo Gerar Relatório gera um relatório gerencial das informações dos laboratórios definidos pelo critério de busca.

# <span id="page-27-0"></span>**Validação de Solicitação de Cadastro**

Após o encaminhamento das informações do laboratório ao sistema ser feito pelo coordenador, o gestor deverá validar, solicitar o retorno para adequação ou não validar tais informações.

Para efetivar esse processo, será necessário acessar o *link Validar Solicitação de Cadastro* do módulo de Pesquisa/Laboratórios*,* conforme a Figura 14. Na página que irá se abrir ao clicar no *link*, os laboratórios preenchidos pelos coordenadores estarão listados e aguardando a possível validação.

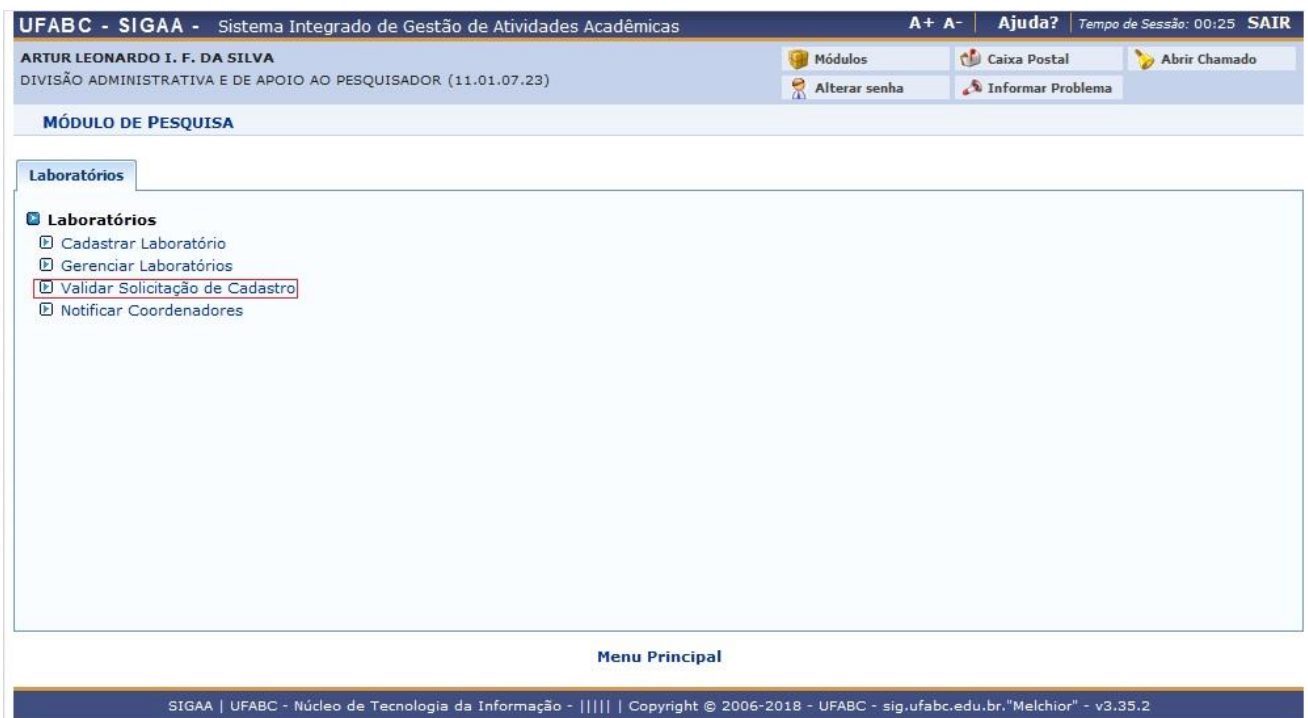

Figura 14. Validar Solicitação de Cadastro

Nesta página, será possível utilizar os mesmos critérios de busca da página *Gerenciar Laboratórios*.

Clicando no botão , será possível visualizar as informações do laboratório cadastrado e validar, solicitar retorno para adequação ou não validar, além de encaminhar uma observação ao coordenador, conforme Figura 15.

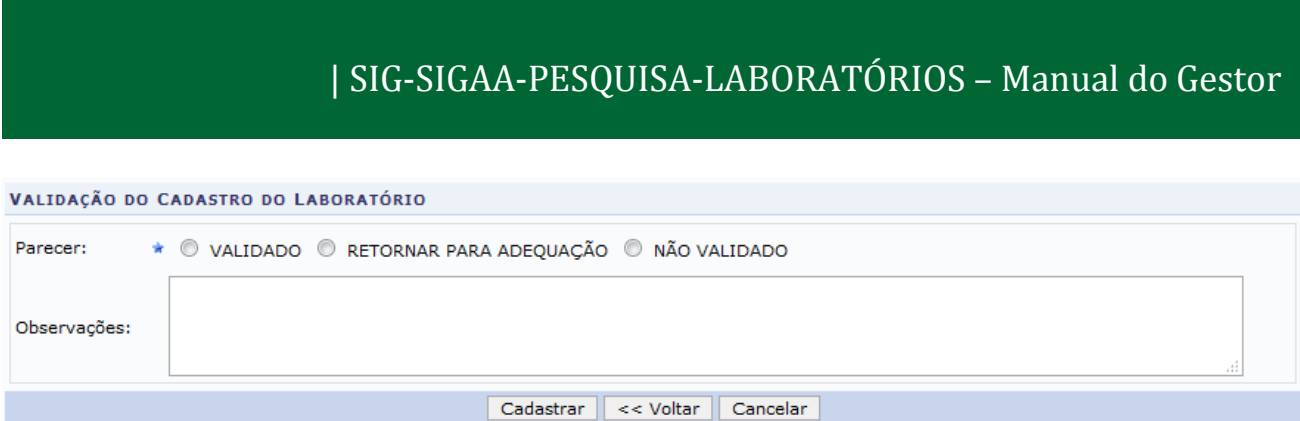

Figura 15. Validação do Cadastro do Laboratório

# <span id="page-30-0"></span>**Notificação para coordenadores**

Clicando no texto *Notificar Coordenadores* (Figura 16), o usuário poderá acessar a página destinada à notificação de coordenadores.

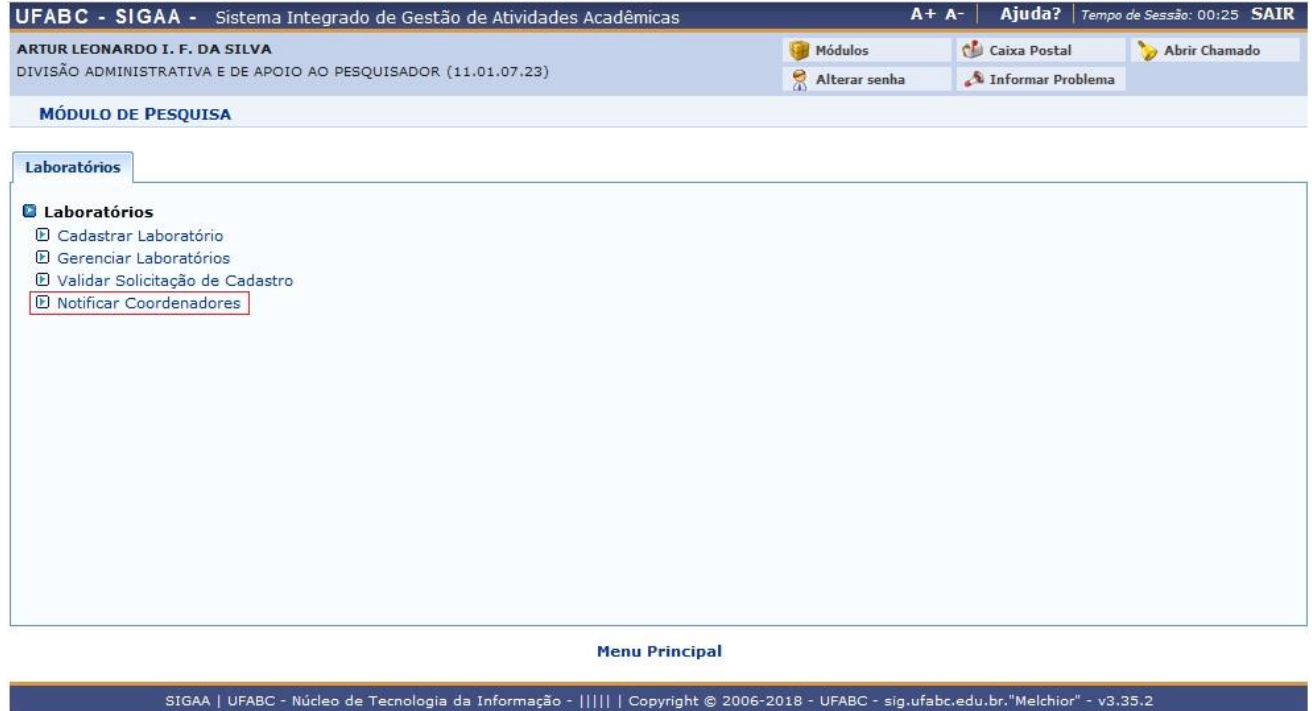

Figura 16. Notificar Coordenadores

Nesta página, será possível utilizar os mesmos critérios de busca da página *Gerenciar Laboratórios*.

O gestor poderá selecionar os laboratórios, utilizando a seleção da caixa (ícone ), e depois clicar no botão **Próximo passo >>** 

para redigir e encaminhar uma mensagem aos laboratórios selecionados, conforme Figura 17.

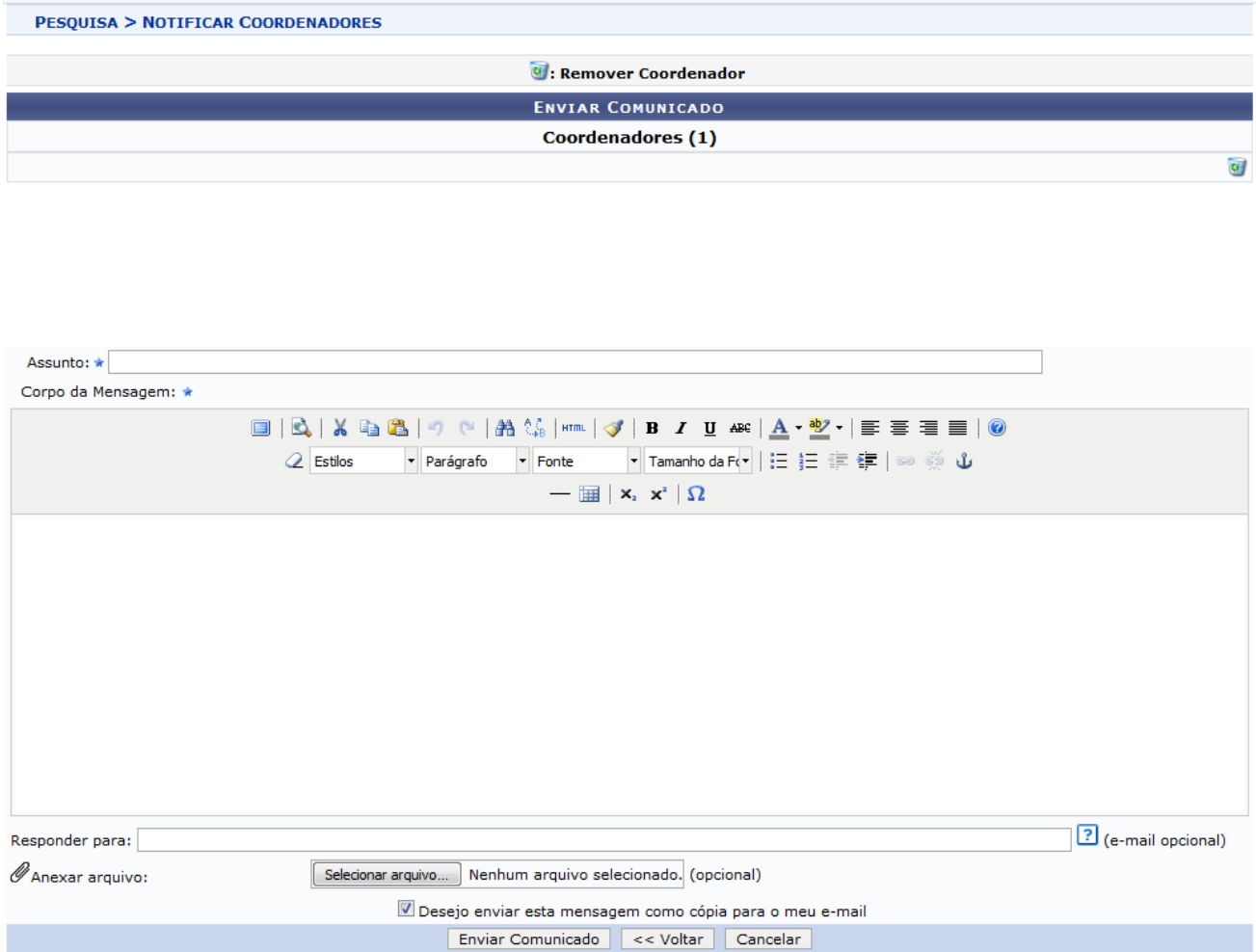

#### Figura 17. Enviar Comunicado aos Coordenadores

# <span id="page-32-0"></span>**Orientações Complementares**

Sugestões, críticas e informações, entrar em contato:

# **Pró-Reitoria de Pesquisa** Av. dos Estados, 5001 – Santa Teresinha Santo André/SP – CEP 09210-580 Bloco L – 3º andar – Fone: (11) 3356.7618 e-mail: propes@ufabc.edu.br